## **LMU Book Bundle Canvas Instructor Guidance**

## **For questions, contact the LMU [Bookstore](https://lmu.bncollege.com/customer-service).**

Follow these steps to add the LMU Book Bundle Canvas integration to a Canvas course.

- 1) Select the desired course from the Canvas Course Dashboard.
- 2) Select "Modules" from the Course Navigation Menu.
- 3) Locate the "Welcome" Module. Select the "+" button on the Module header.

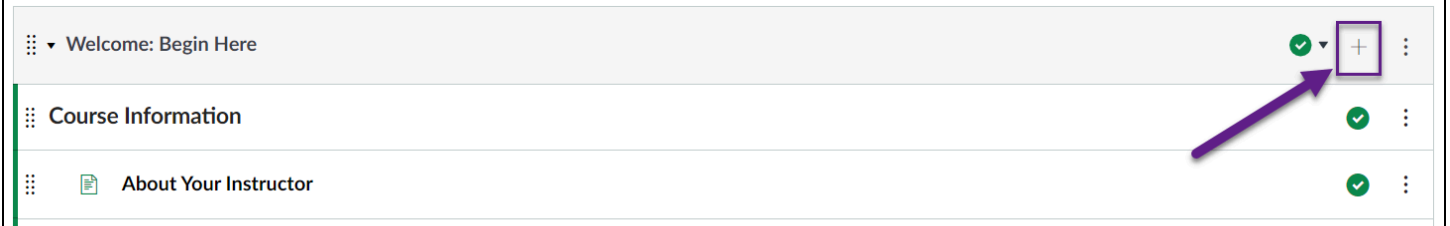

4) Select the drop-down menu. Choose "External Tool" from the drop-down menu.

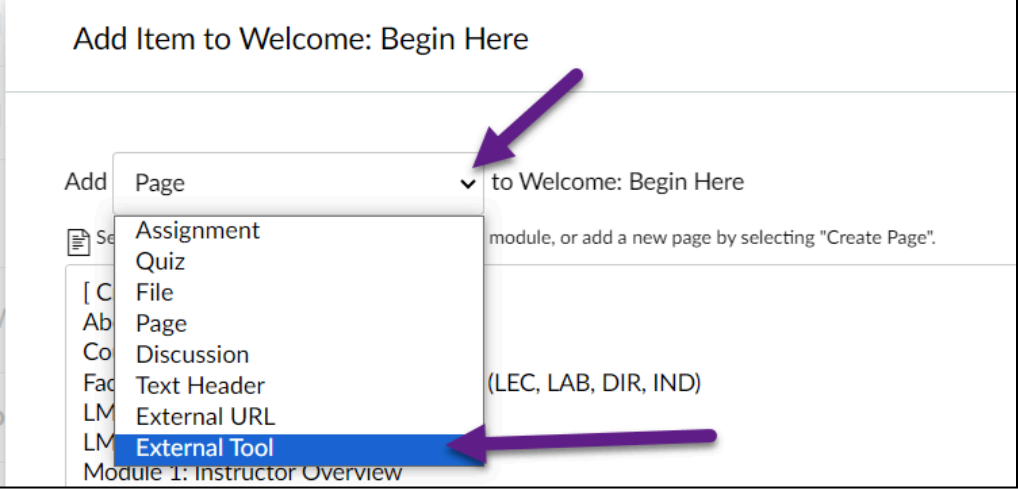

## 5) Choose the **BNED Deep Linking Tool** from the list of external tools.

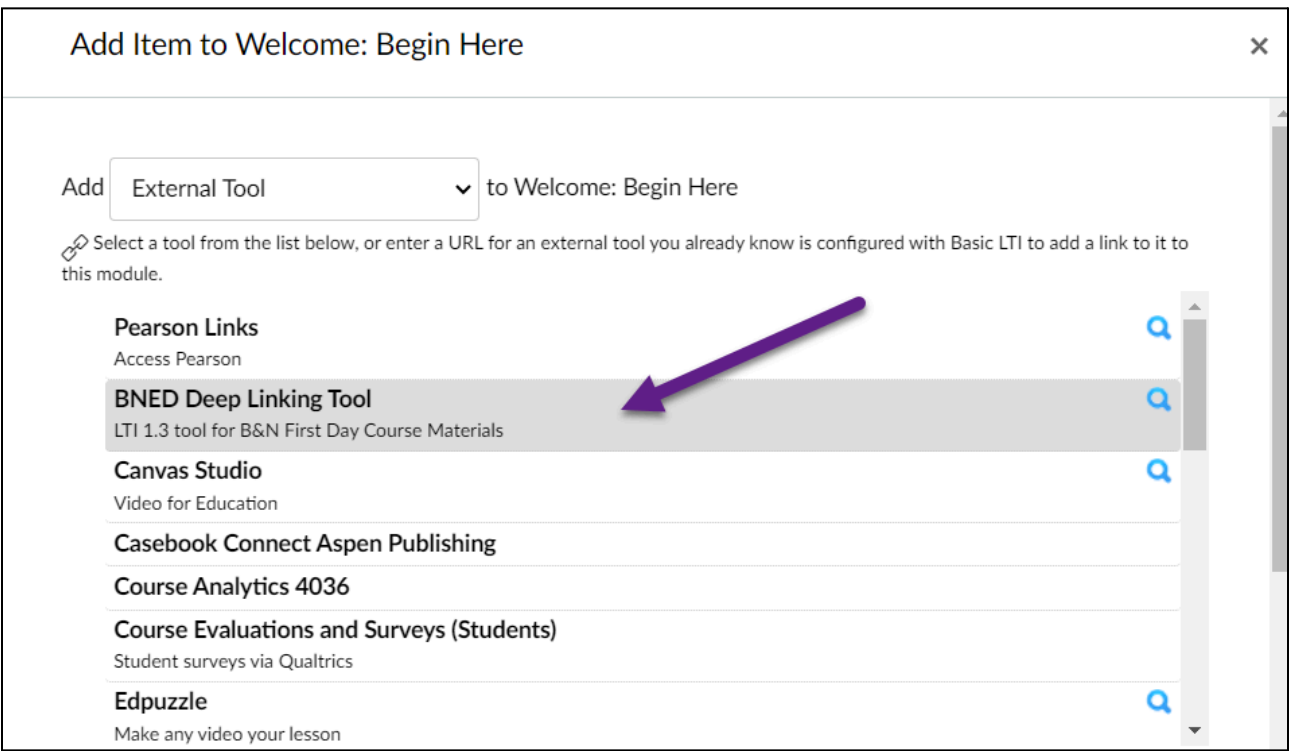

- 6) Open the drop-down menu for *Indentation*. Select "Indent 1 Level."
- 7) Select "Add Item" to finish adding the integration to the course Welcome Module.

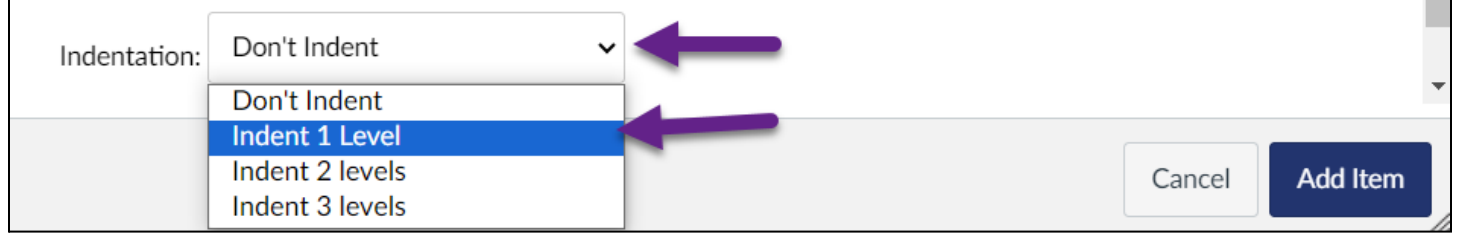

8) Return to the Modules page, and ensure the link is **Published** (green circle with a checkmark) in the "Welcome" Module.